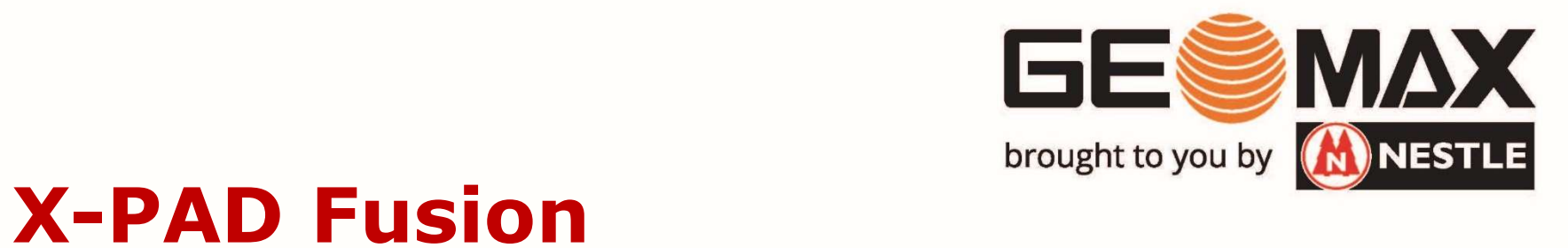

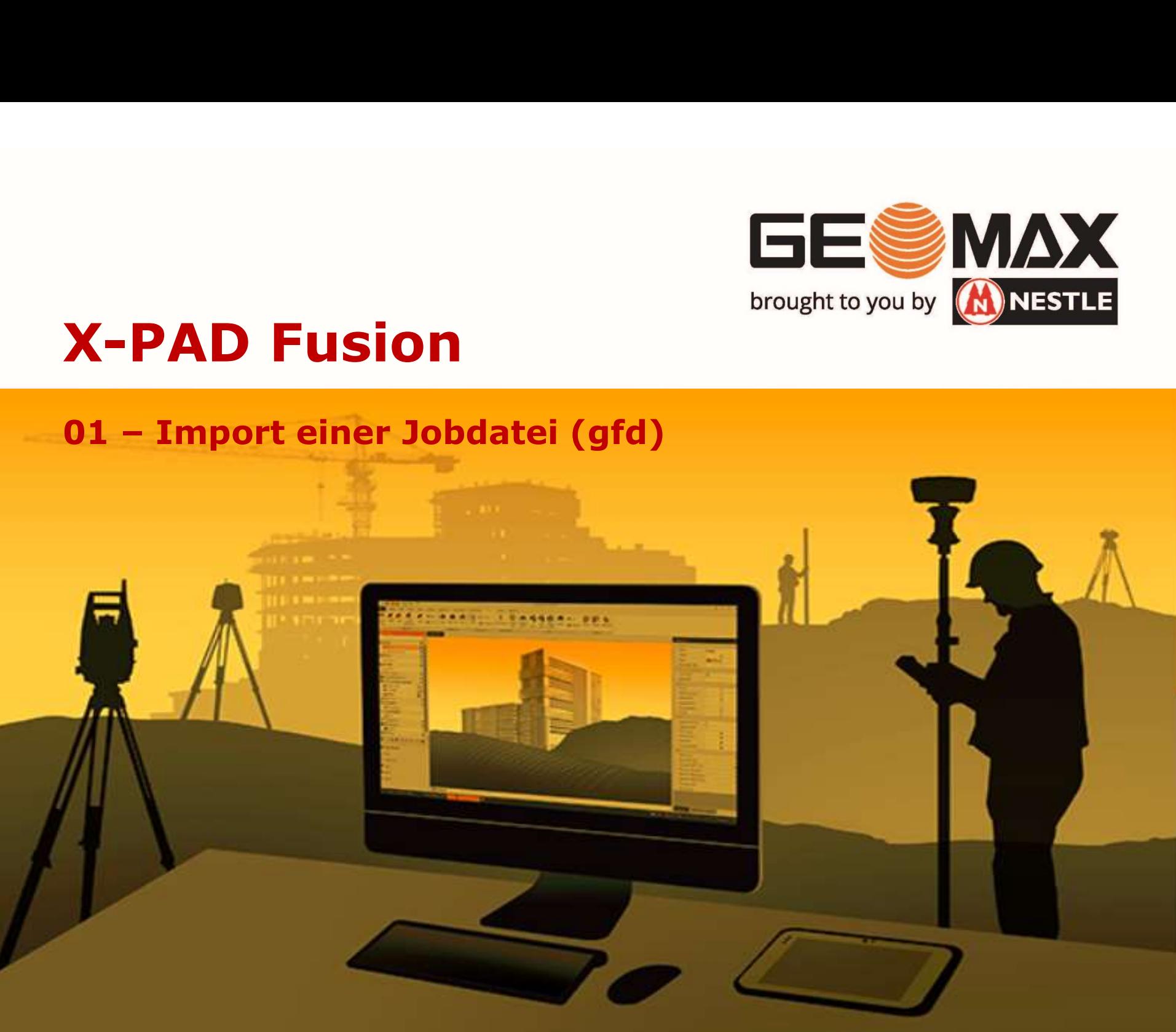

01 – Import gfd-Datei<br>Fusion öffnet sich beim Start mit folgendem Di Fusion öffnet sich beim Start mit folgendem Dialog:

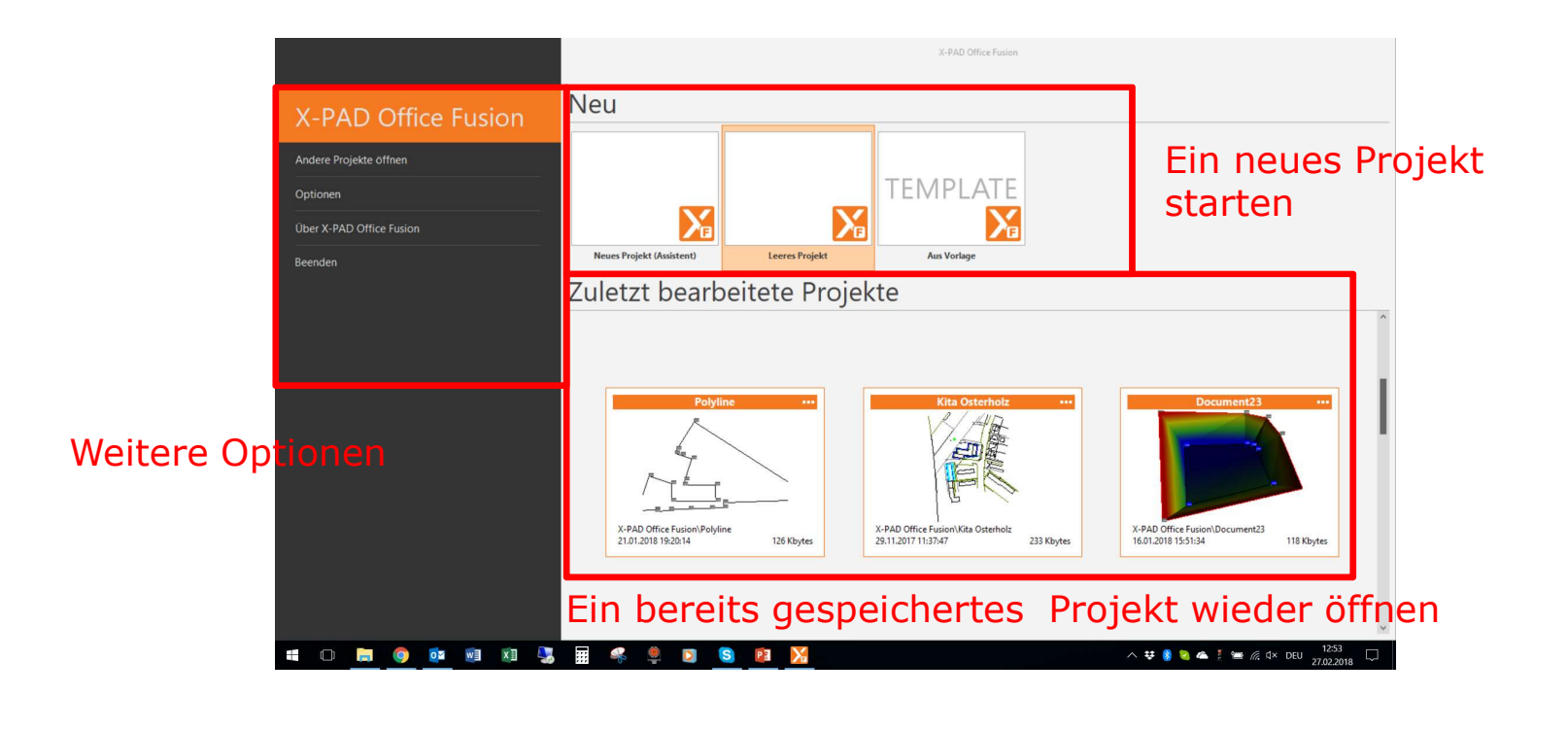

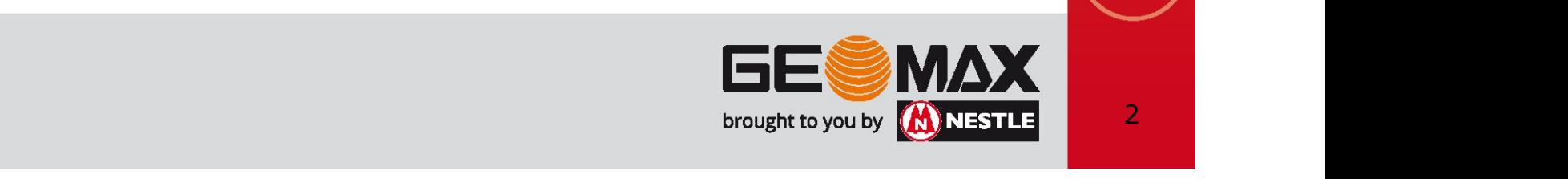

## Fusion öffnet sich beim Start mit folgendem Dialog: 01 – Import gfd-Datei<br>Fusion öffnet sich beim Start mit folgendem Di

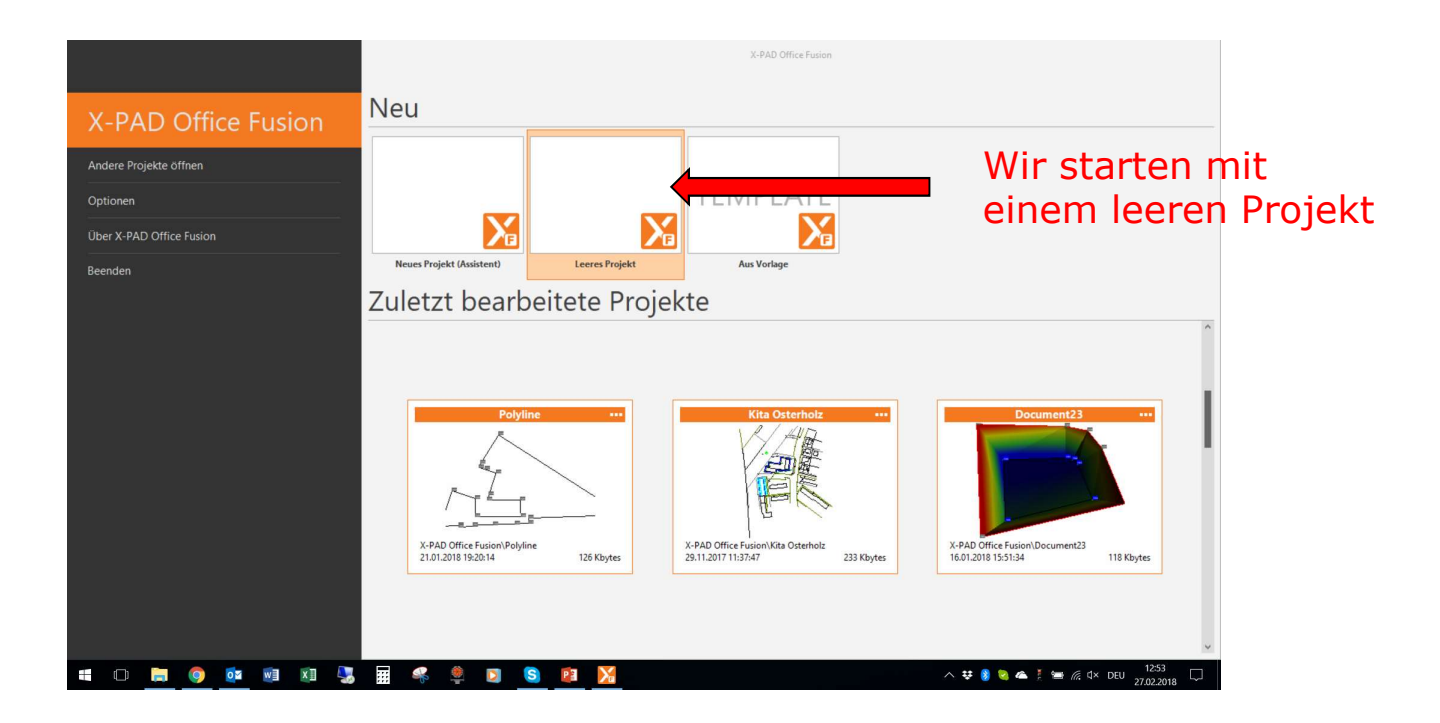

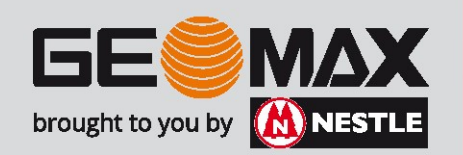

Der Startbildschirm gliedert sich in folgende Arbeitsbereiche: 01 – Import gfd-Datei<br>Der Startbildschirm gliedert sich in folgende Ar

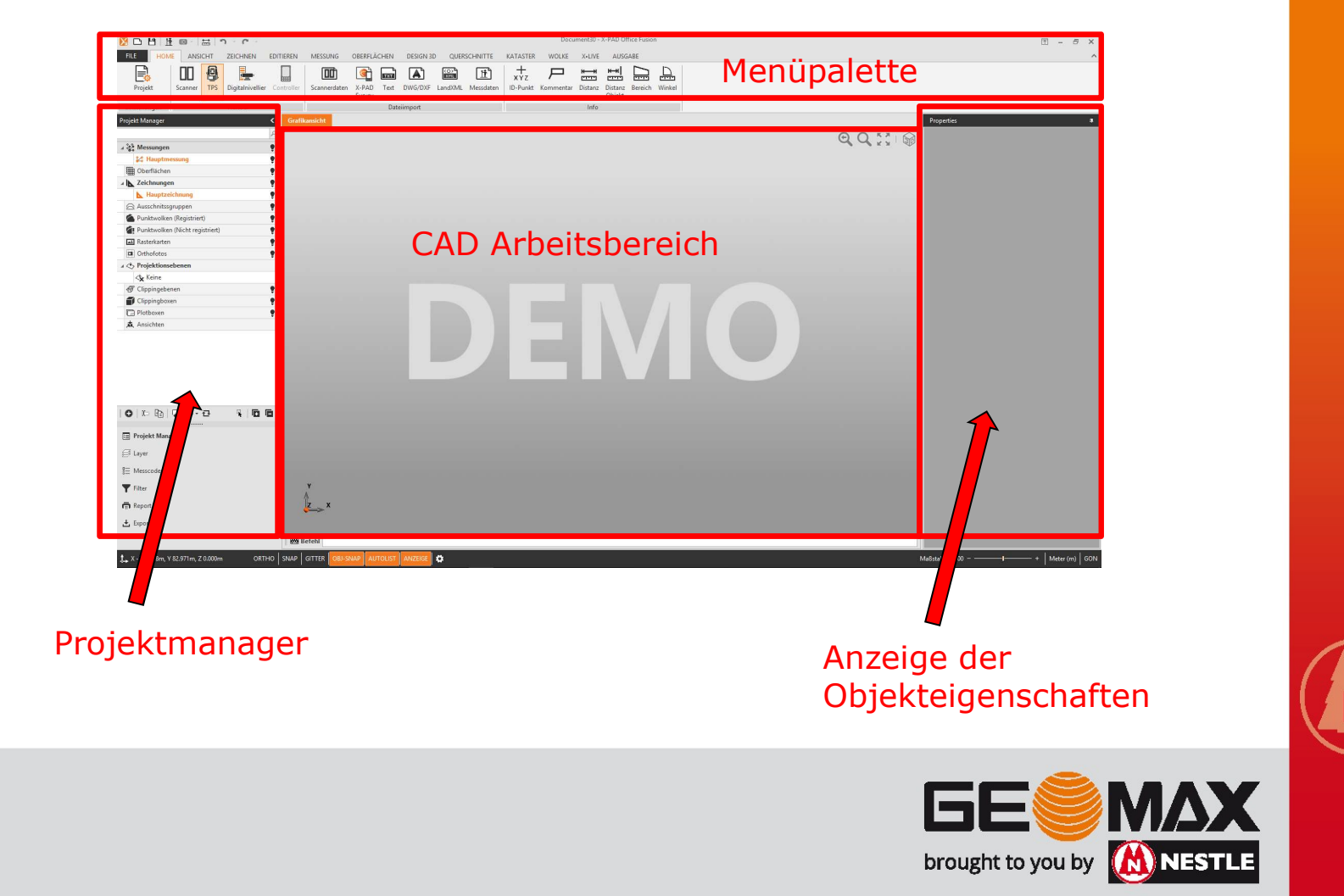

01 – Import gfd-Datei<br>Daten importieren:

### Daten importieren:

Unter der Registerkarte HOME finden sich die Importmöglichkeiten NBH  $\overrightarrow{r}$ 面  $C$   $-$ FILE ANSICHT ZEICHNEN **HOME EDITIEREN ATAST UVILSSOUNG VDENIENSEIGN DESIGN SD EQUATORISM**  $x +$ 8 L  $\frac{1}{2}$  $H$ 100 TXT bad Projekt Scanner Digitalnivellier Controller Scannerdaten  $X-PAD$ DWG/DXF LandXML Messdaten ID-Pun **TPS** Text Survey Einstellungen Transfer Dateiimport Direkte Übernahme eines X-PAD gfd-files Einlesen einer ASCII-Punktdatei Import eines CAD-Planes

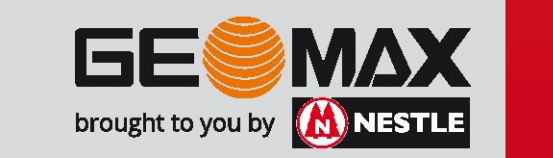

Übernahme eines X-PAD gfd-files aus 01 – Import gfd-Datei<br>Übernahme eines X-PAD gfd-files aus<br>- X-PAD Survey oder

- X-PAD Survey oder
- X-PAD Construction

Die gfd-Datei (Jobdatei) findet sich auf dem Controller im Baustellen- $\begin{array}{l} \texttt{Unin} & \texttt{Unin} \\ \texttt{Unin} & \texttt{Unin} \\ \texttt{Unin} & \texttt{N-PAD} \end{array}$ <br>  $\begin{array}{l} \texttt{Unin} & \texttt{N-PAD} \end{array}$   $\begin{array}{l} \texttt{N-PAD} & \texttt{SU} \\ \texttt{N-PAD} & \texttt{SU} \\ \texttt{N-PAD} & \texttt{SU} \end{array}$ <br>  $\begin{array}{l} \texttt{Unin} & \texttt{Unin} \\ \texttt{N-PAD} & \texttt{SU} \end{array}$   $\begin{array}{l} \texttt{Un$ 

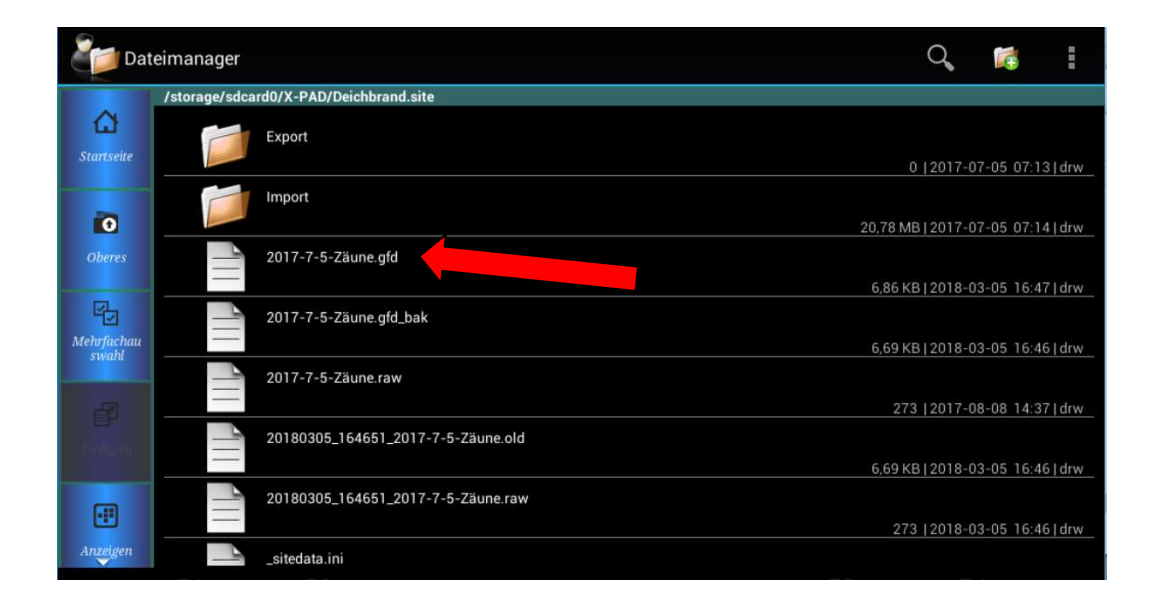

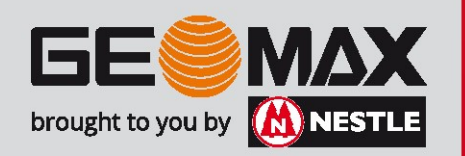

### Übernahme eines X-PAD gfd-files: Datei z.B. per USB-Stick auf den Rechner kopieren und auswählen 01 – Import gfd-Datei<br>Übernahme eines X-PAD gfd-files:<br>Datei z.B. per USB-Stick auf den Rechner kopie

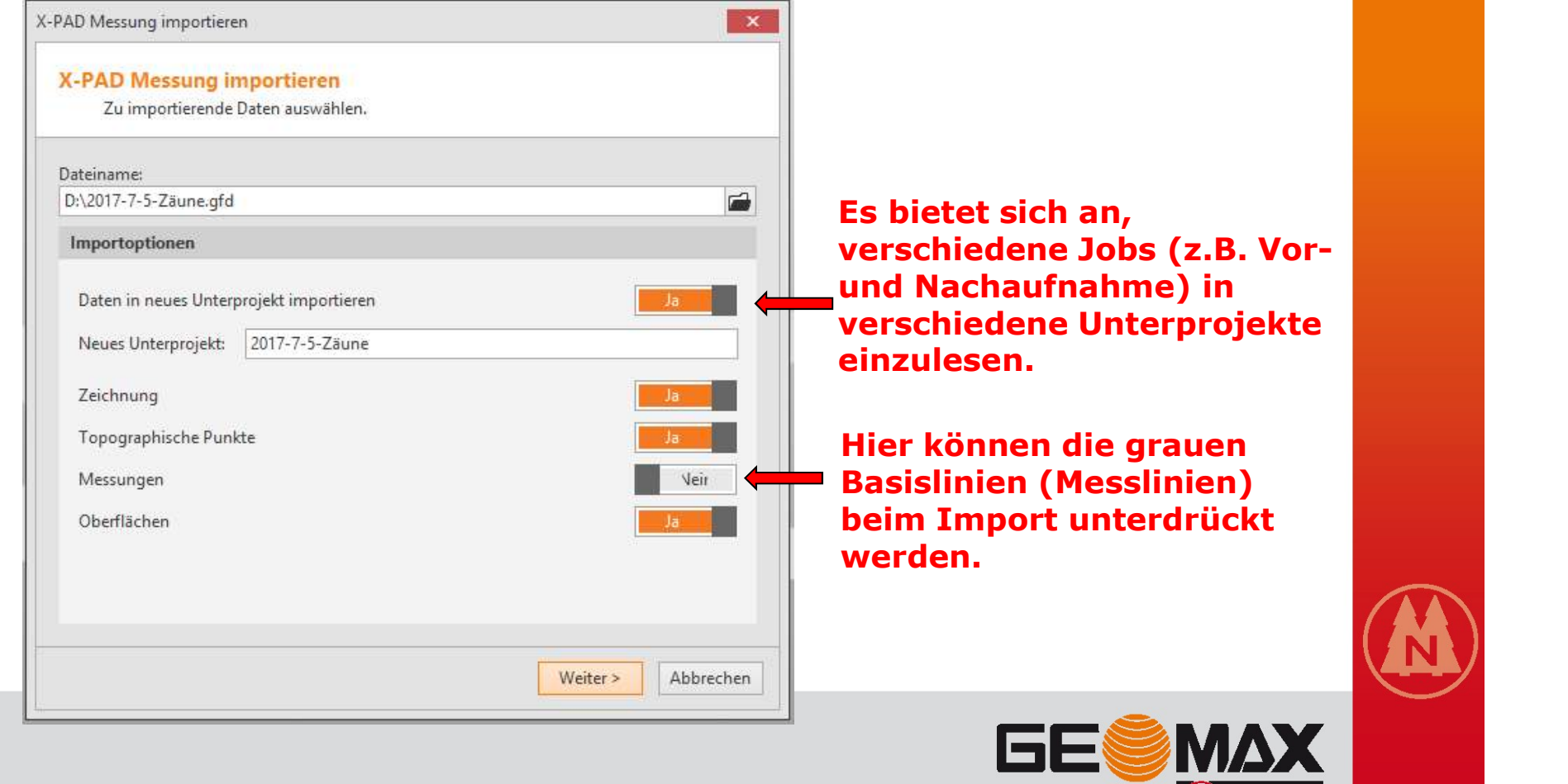

brought to you by **(A) NESTLE** 

## Übernahme eines X-PAD gfd-files:<br>Nach Abschluß des Imports wird Ihnen folgender Status angezeigt: 01 – Import gfd-Datei<br>Übernahme eines X-PAD gfd-files:<br>Nach Abschluß des Imports wird Ihnen folgend

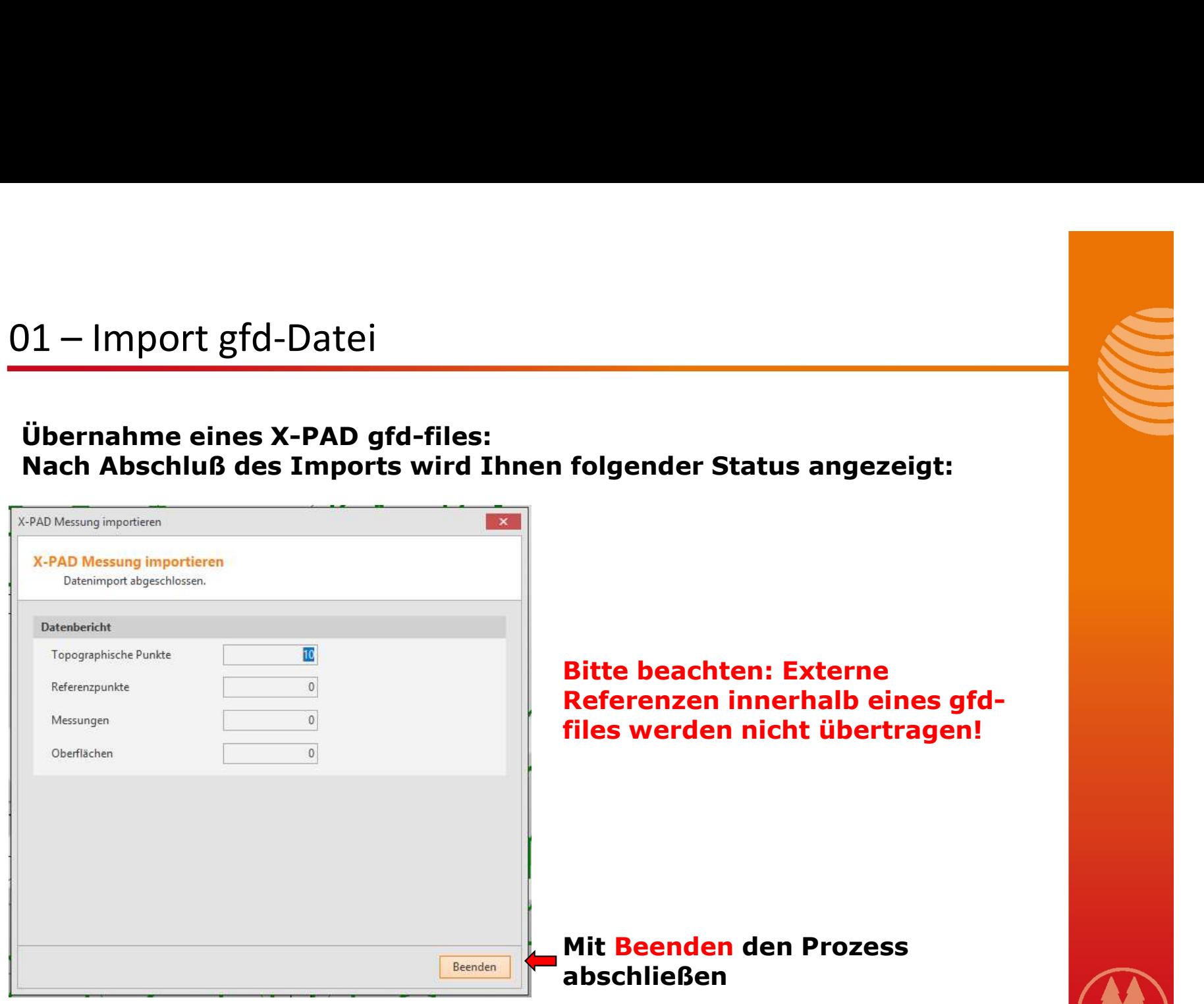

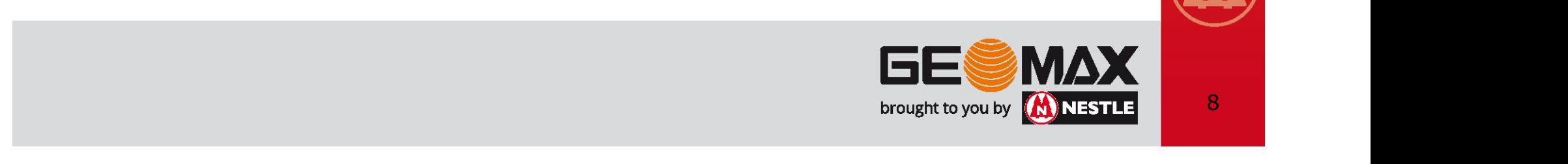

# 01 – Import gfd-Datei<br>Nach dem Import:

### Nach dem Import:

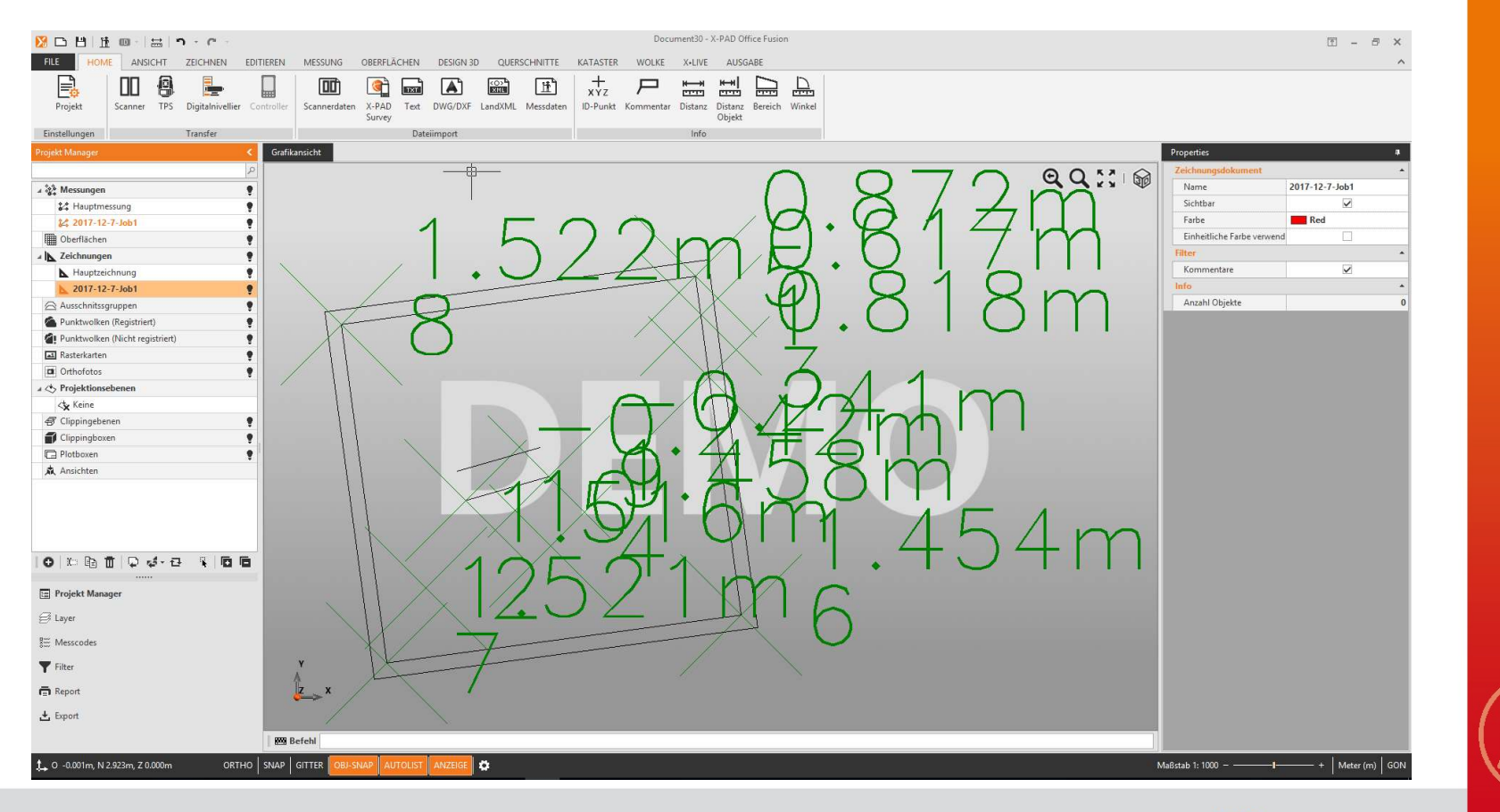

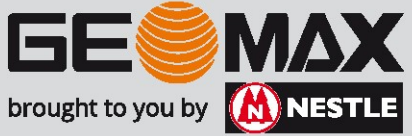